## คู่มือการตังค่า VPN แบบ IPSec สาหรับ Windows 10

1. เข้าเว็บ crhospital.or/intranet/ เลือกเว็บไซต์หน่อยงานห้องสมุด

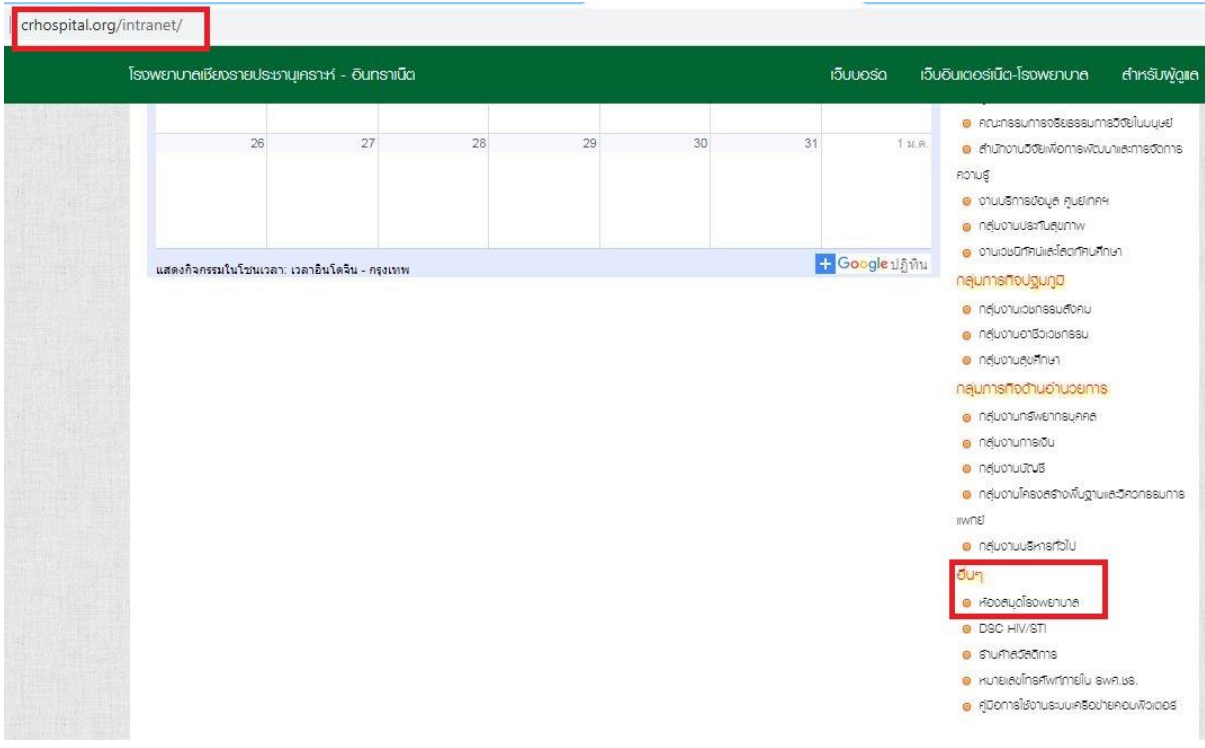

2. ดาวน์โหลดโปรแกรม VPN (Forticlicent)

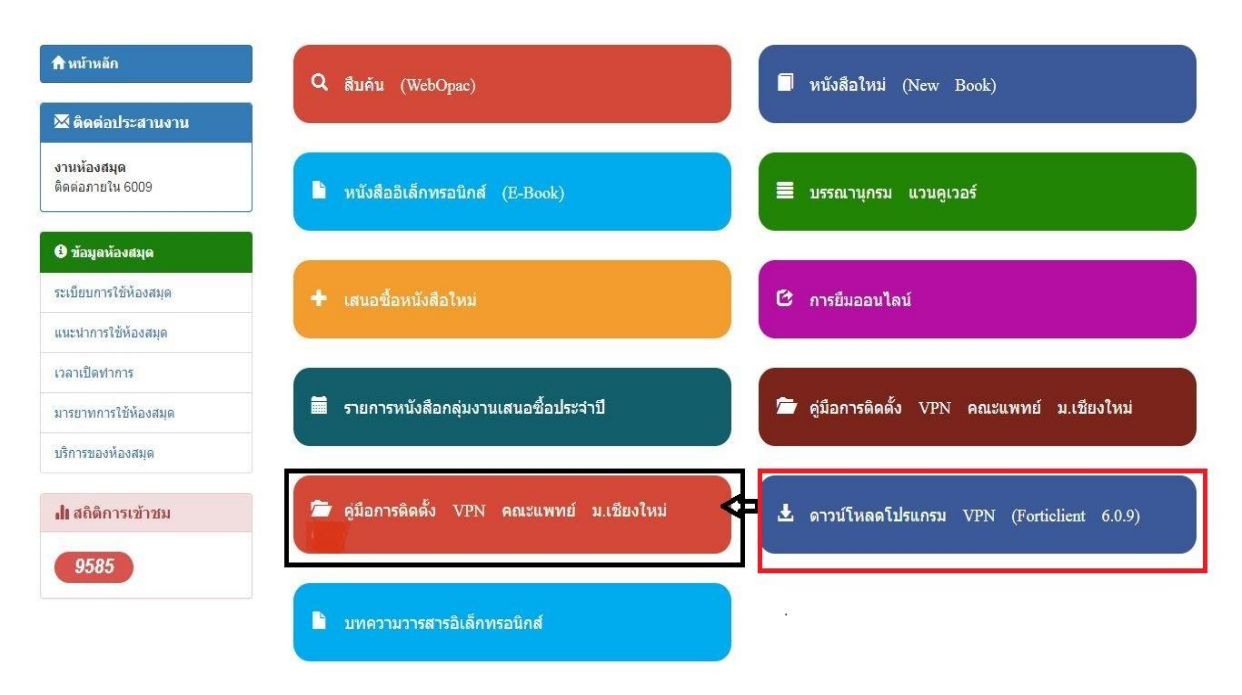

3. ดาวน์โหลด FortiClient ตาม OS ที่ใช้งาน ใน tab ดาวน์โหลด(หน้าแรก)

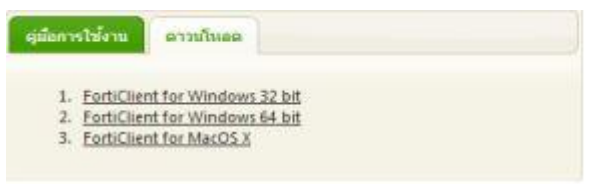

4. เลือก Yes, I have read and accept the และ กด Next

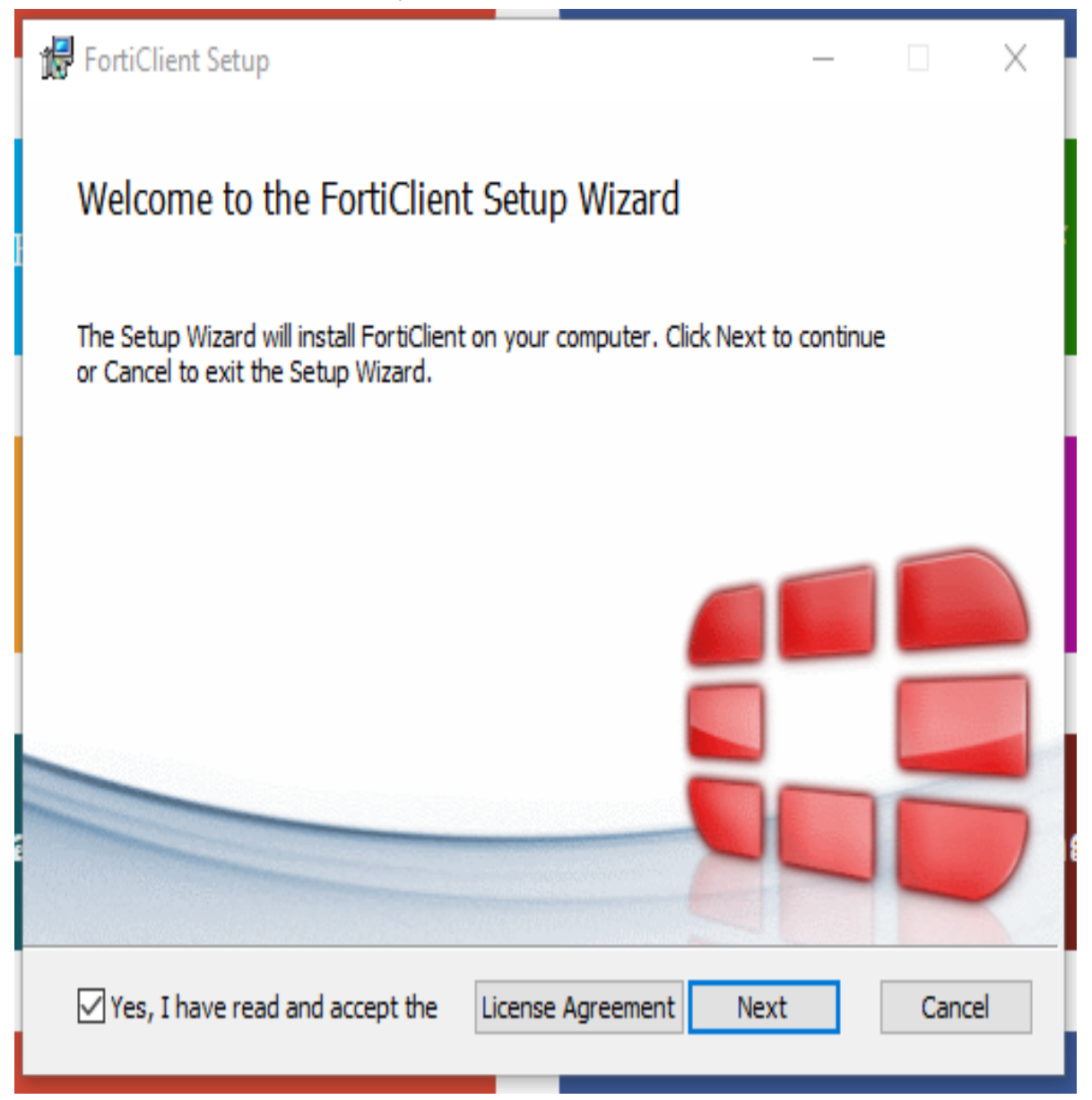

### 5. คลิก Next

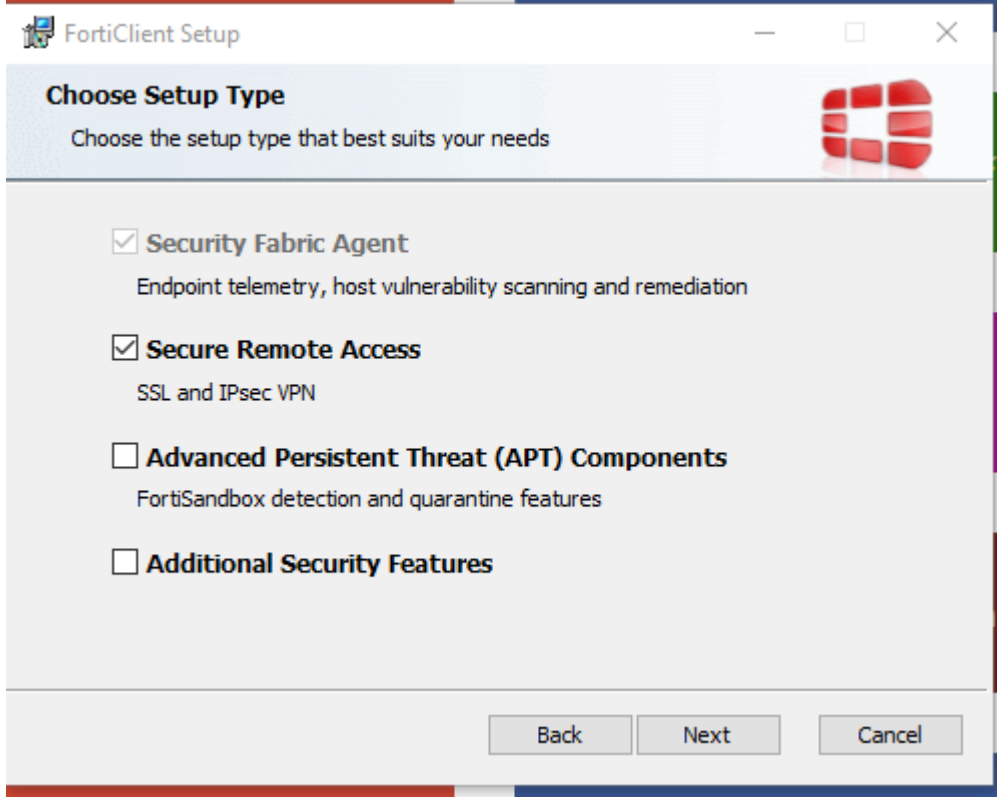

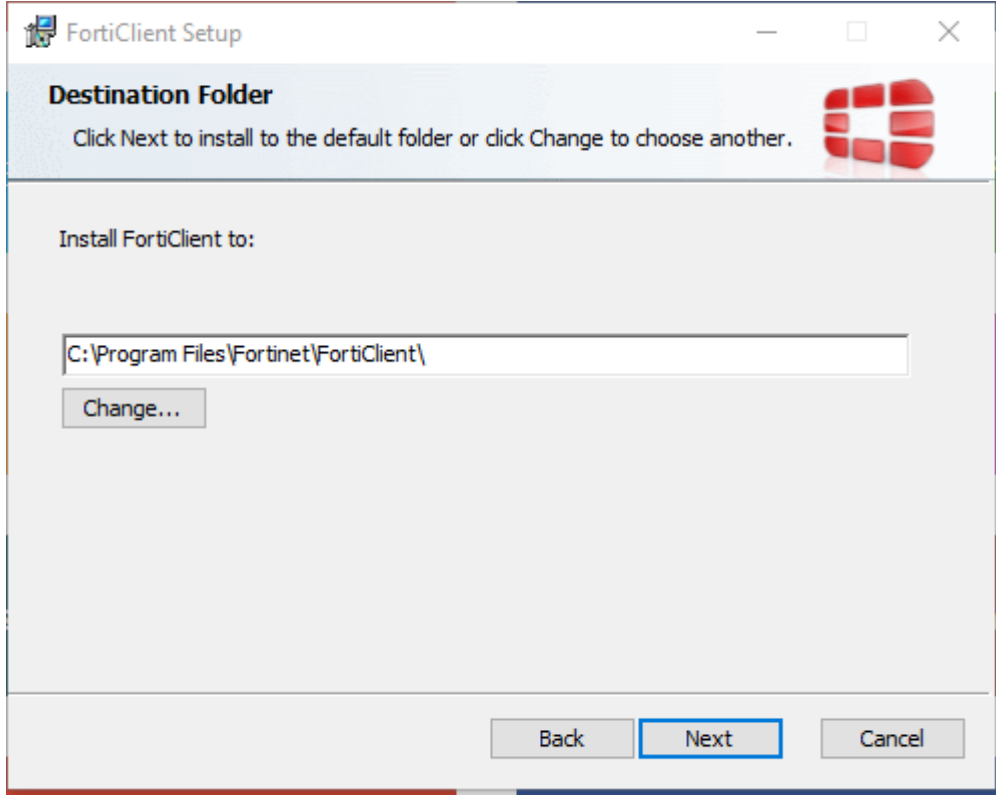

#### 6. คลิก Install

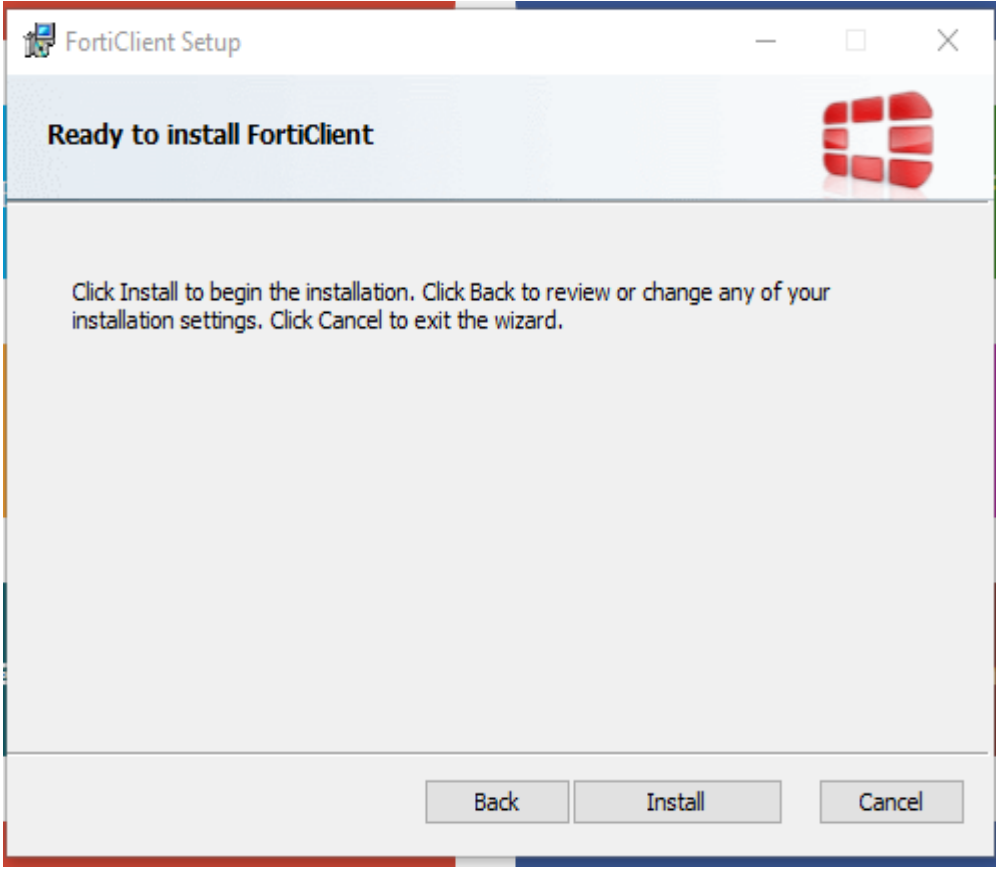

รอ....

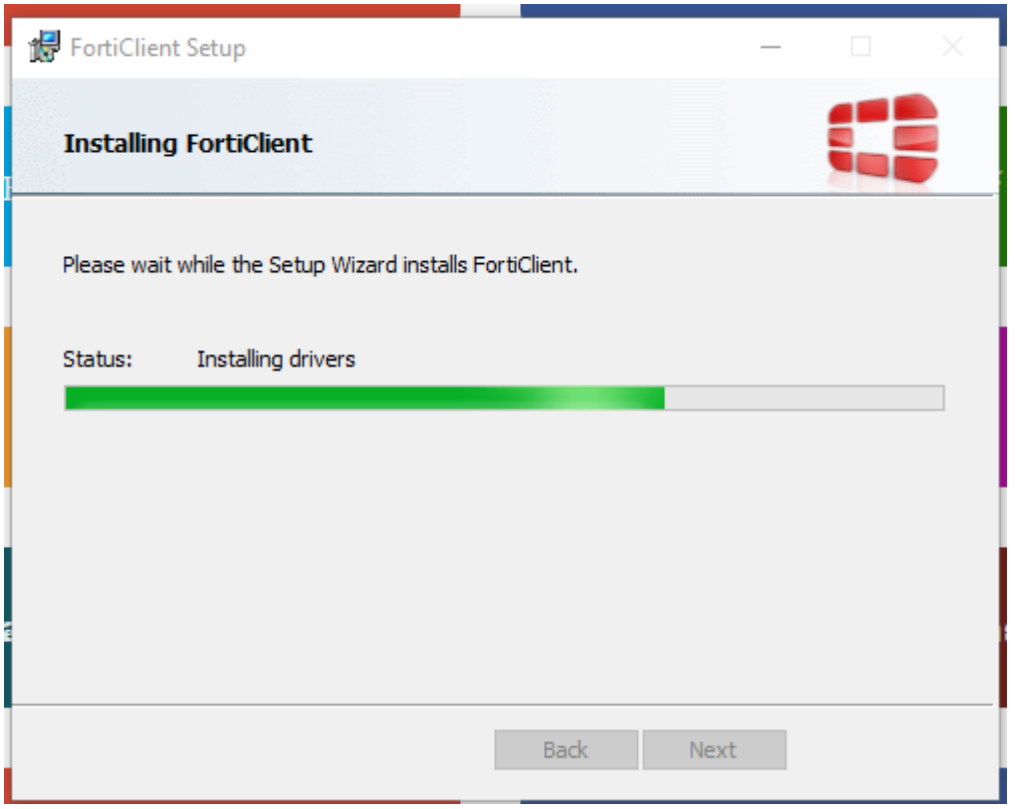

#### 7. คลิก Finish

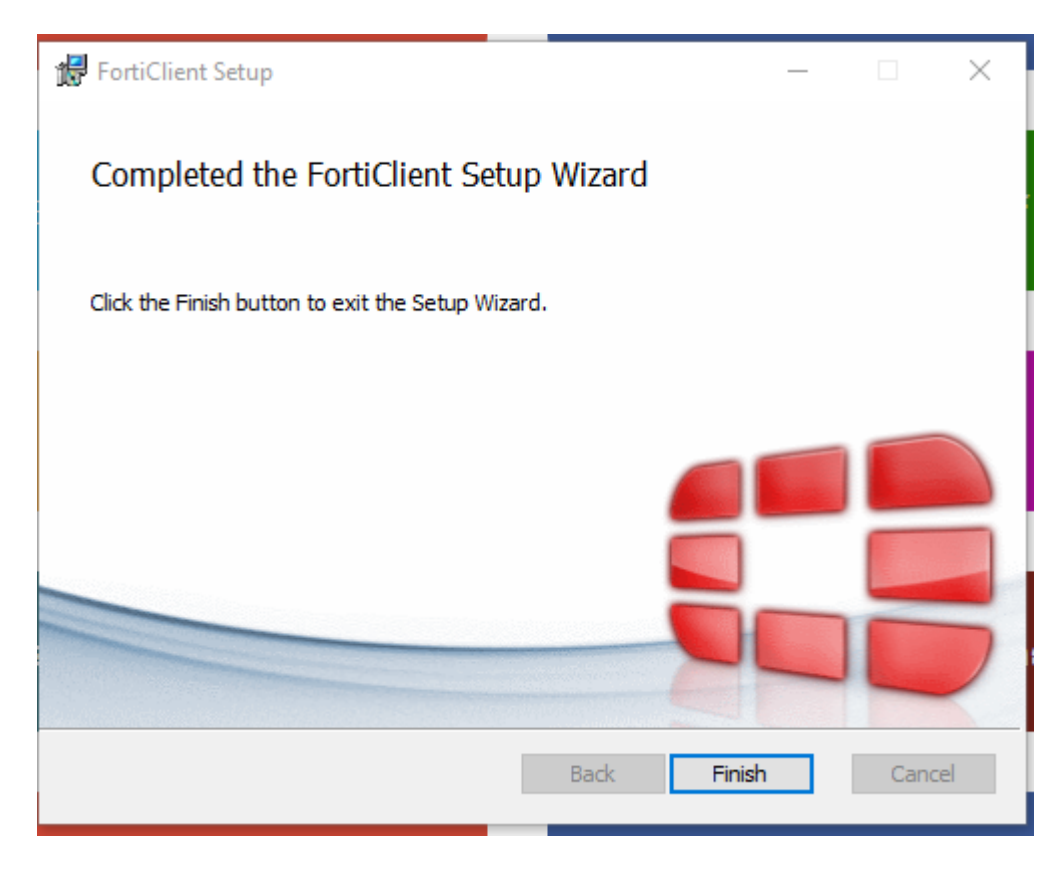

8. เปิด FortiClient จะได้หน้าต่างดังรูป เลือก REMOTE ACCESS กด Configure VPN

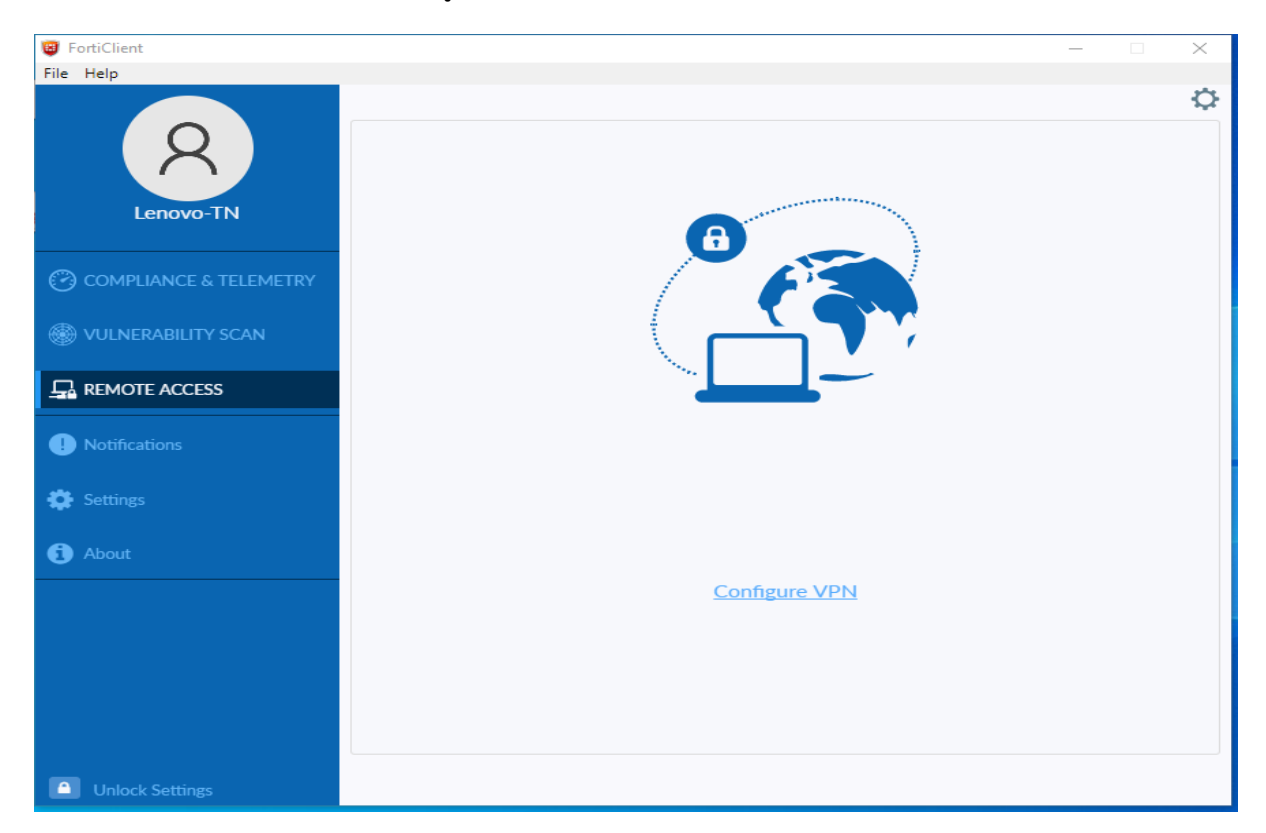

#### 9. กรอกรายละเอียด ดังนี

VPN : IPSecVPN

Connection Name : MedCMU\_IPSec

Remote Gateway : 61.19.199.198

Pre-Shared Key : medcmu

Authentication (XAuth) : Save login

Username : username internet ของตนเอง และกด Save

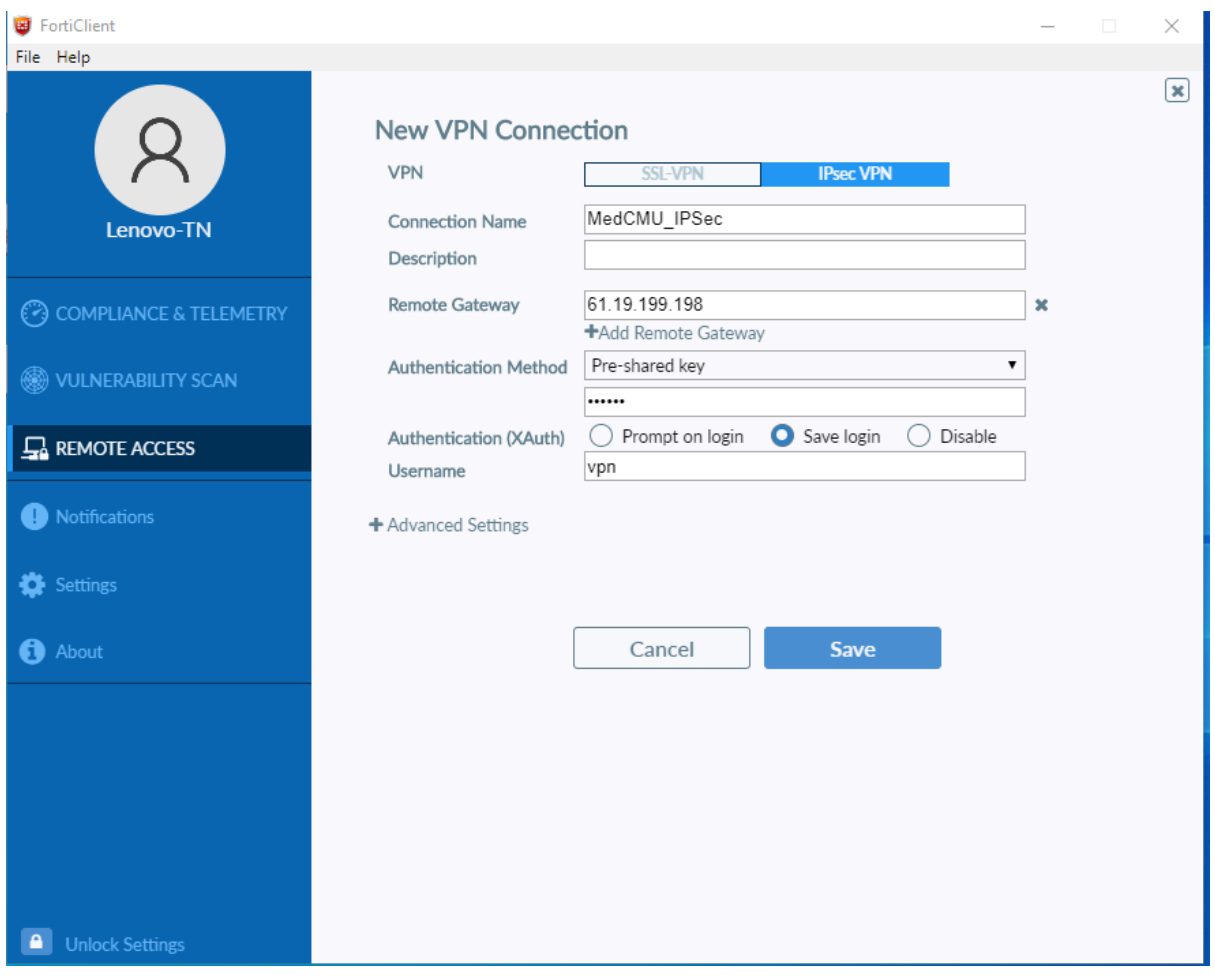

## 10. กรอก Username Password และ กดปุ่ม Connect

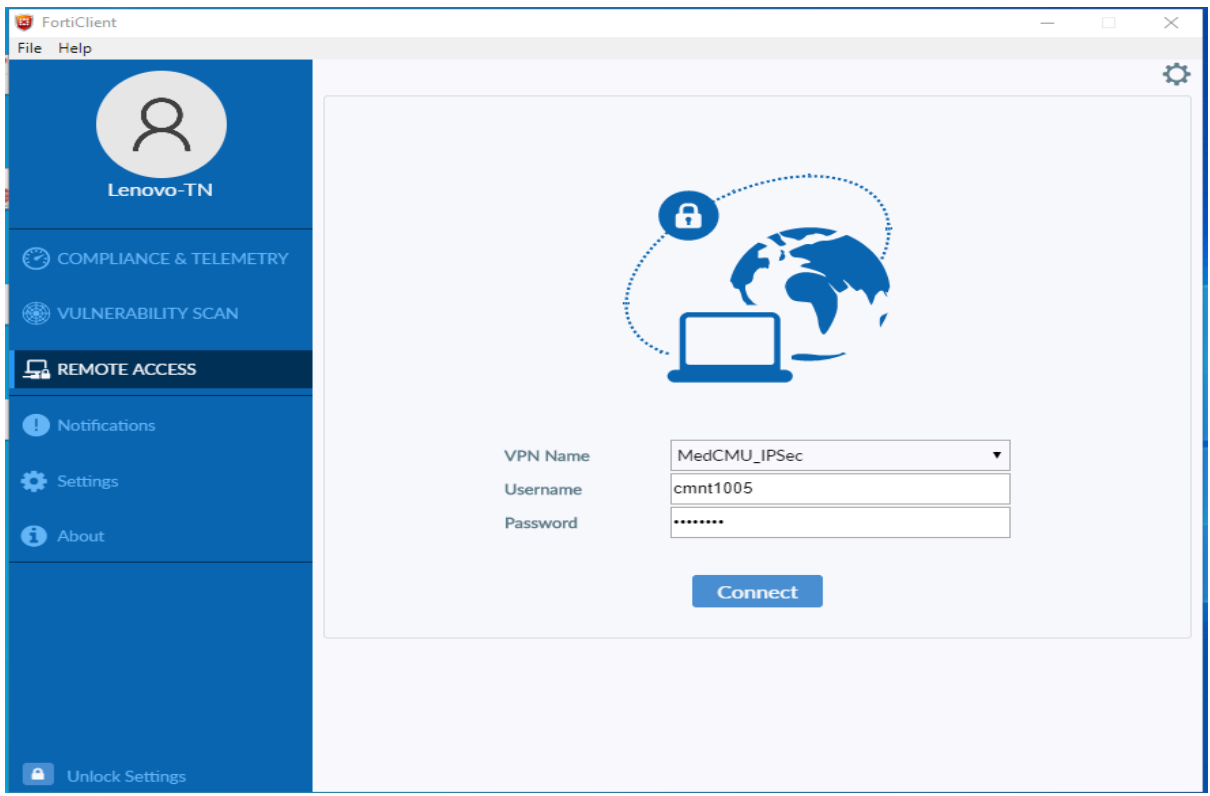

# เชื่อมต่อสำเร็จ ดังรูป และ หลังใช้งานเสร็จ กดปุ่ม Disconnect

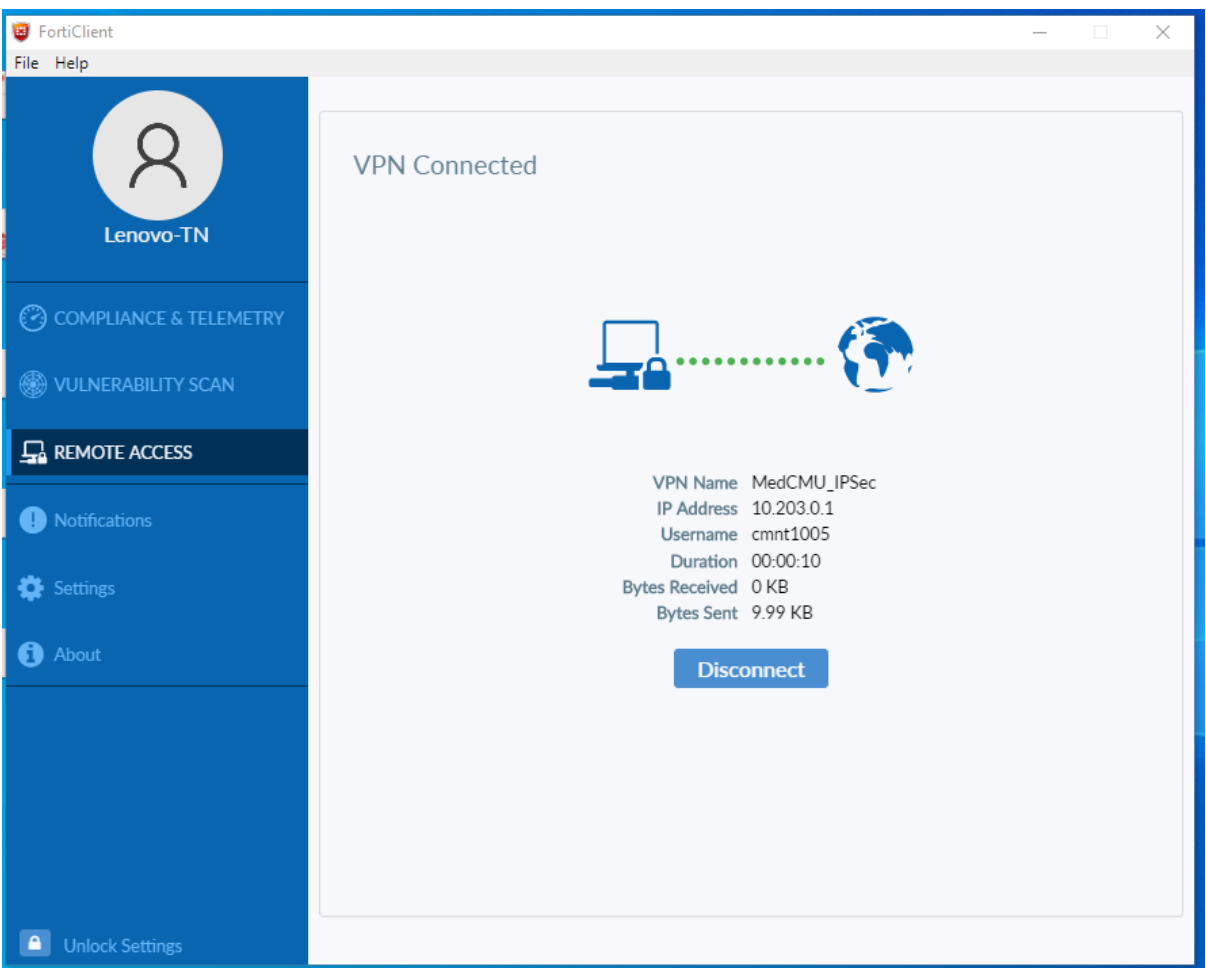

11. เปิด Browser เข้า website ห้องสมุดคณะฯ w1.med.cmu.ac.th/libraryเพือใชบริการต่างๆของห้องสมุด

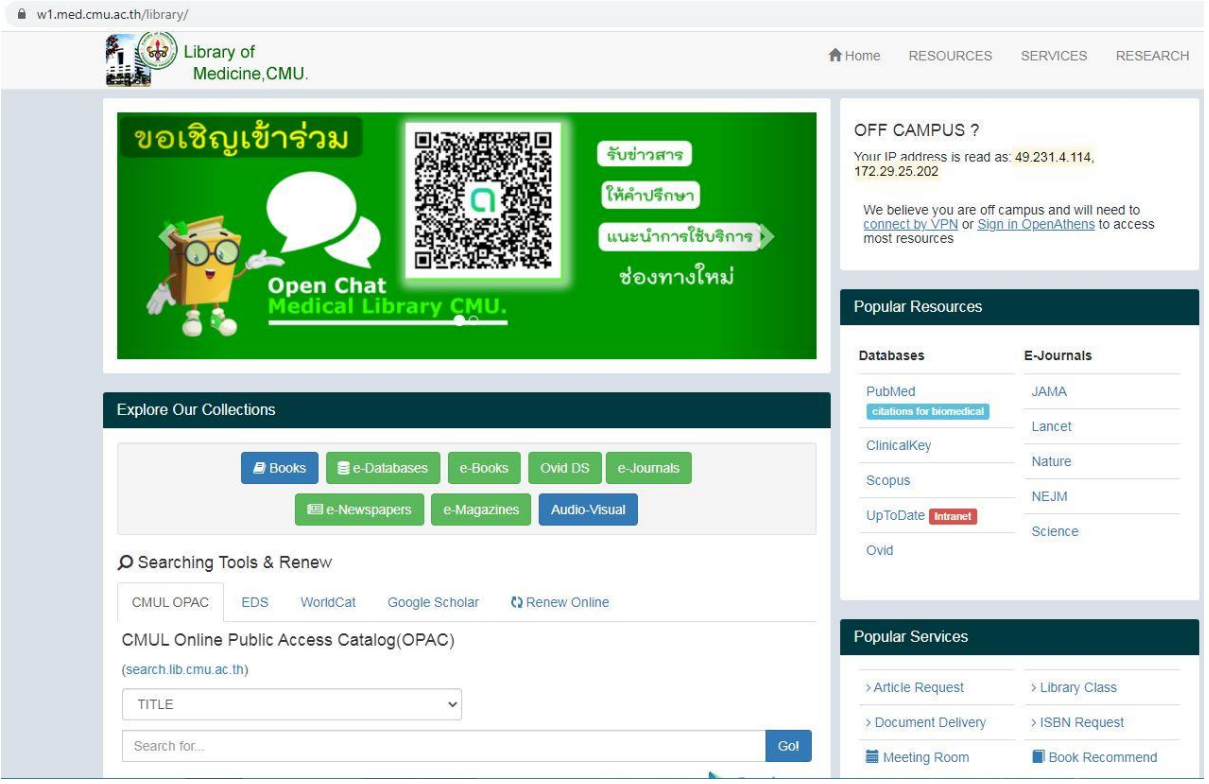